# george! Add Table of Contents

### **About**

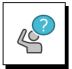

#### Why include a Table of Contents in your george! documents?

- A Table of Contents:
  - gives recipients an overview of the topics and subtopics in your document
  - and provides a quick way to navigate to specific topics

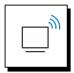

### george! makes it easy to add a Table of Contents

**george!** includes an **Add Markers** function that is a fast, visual method for adding Table of Contents headings that will appear in the Word document you create from your PowerPoint file.

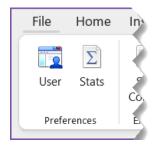

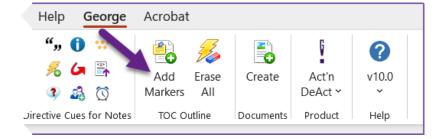

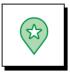

#### This tutorial guides you through:

- How to add Heading 1 and Heading 2 Table of Contents markers to the slides in your PowerPoint file.
  - This allows you to mark the start of each new topic and sub-topic.

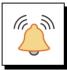

#### **IMPORTANT NOTE**

- Every Topic (Heading 1) must have at least one Subtopic (Heading 2)
- Thus, when you add a New Topic marker you will also see a placeholder for its first Subtopic

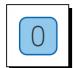

### With your PowerPoint file open in Normal view:

■ Click Add Markers on the george! ribbon.

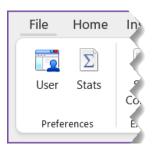

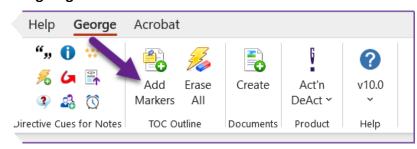

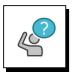

### You will see something like this:

- Your slides
- And the **george!** TOC Outline Markers dialog box

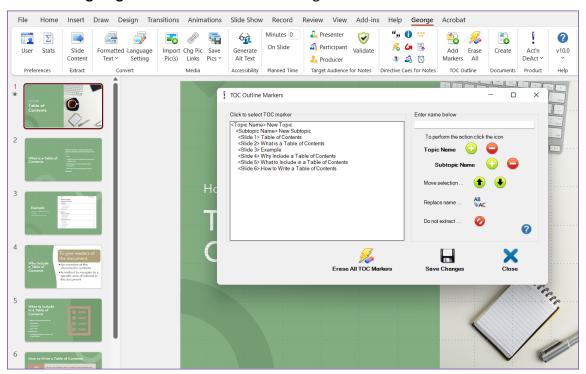

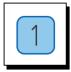

#### Take a moment to understand the TOC Outline Markers dialog box.

You will use the TOC Outline Markers dialog box to set up your Table of Contents.

The TOC Outline Markers dialog box includes:

A list of your slides on the left and the topic/subtopic functions on the right.

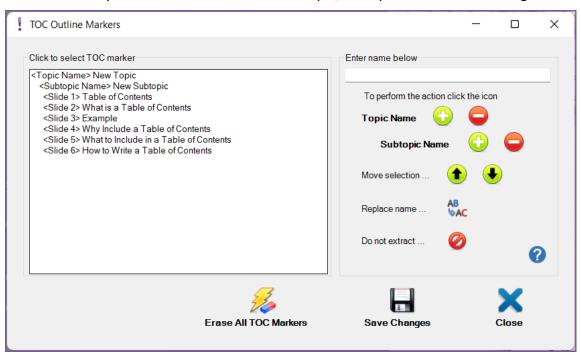

- A placeholder for your first Topic & Subtopic is automatically inserted above your first slide
  - The phrase inside the < > indicates whether you are dealing with a Topic/Heading 1 or a Subtopic/Heading 2
  - The phrase to the right of the < > is the actual Topic or Subtopic name that will appear in the Table of Contents in your document
- Both the New Topic and New Subtopic names are associated with Slide 1
  - Once in your document, slide 1 will appear on the first page of the new topic & subtopic
  - You can now assign additional Subtopic names to other slides that fall under your first topic
  - Each new subtopic will start on a new page within your document

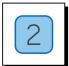

### Begin by updating the name of your first New Topic

- 1. In the left side of the dialog box: Click on New Topic
- 2. In the right side of the dialog: **Type over** New Topic with the actual name of your first topic
- 3. Click AB-AC next to Replace name

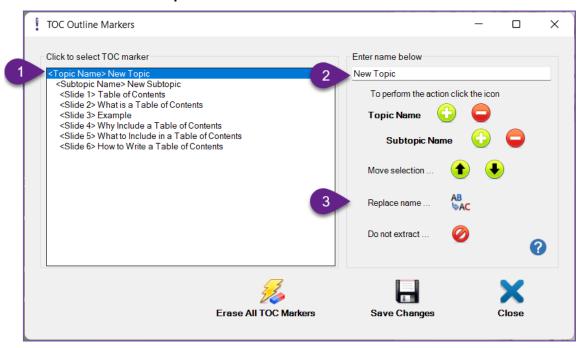

Now you will see your new topic name in the list on the left side of the form.

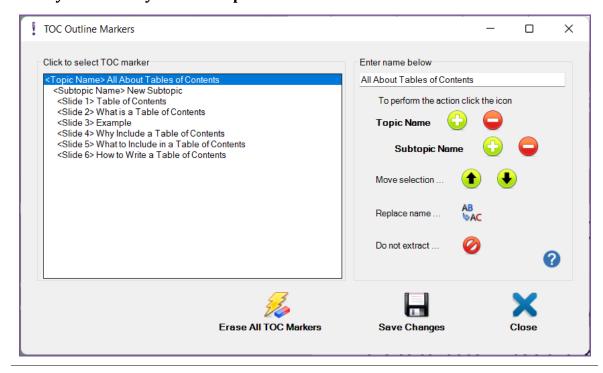

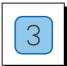

### Next, update the name of your first New Subtopic

- 1. In the left side of the dialog box: Click on New Subtopic
- 2. In the right side of the dialog: **Type over** New Subtopic with the name of your first subtopic
- 3. Click AB-AC next to Replace name

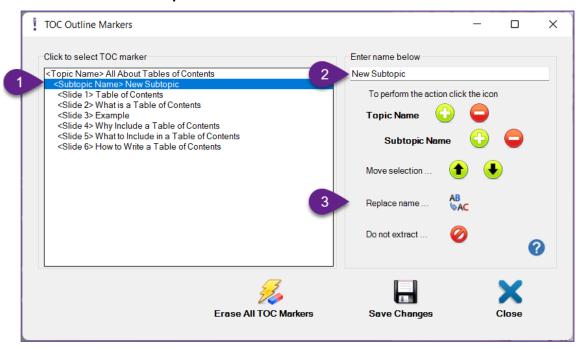

Now you will see your Subtopic name, under your Topic name.

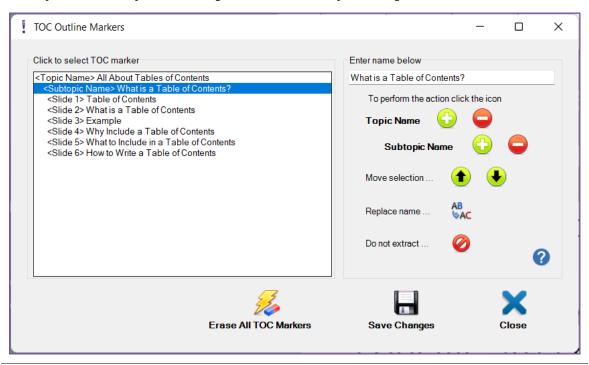

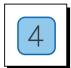

### To add another Subtopic under your first Topic:

- 1. Select the slide that marks the start of the next New Subtopic
  - a. You will see the slide on the screen behind the george! dialog box
- 2. Type the subtopic name into the white box at the top of the right side of the form
- 3. Click the PLUS sign next to Subtopic Name

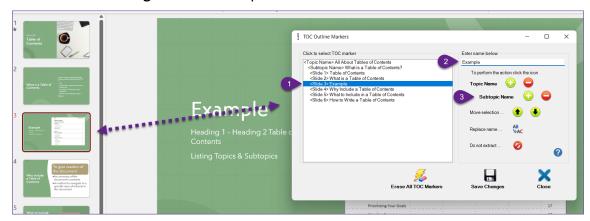

# In the left side of the dialog box:

■ You will see the new subtopic name above the slide you selected

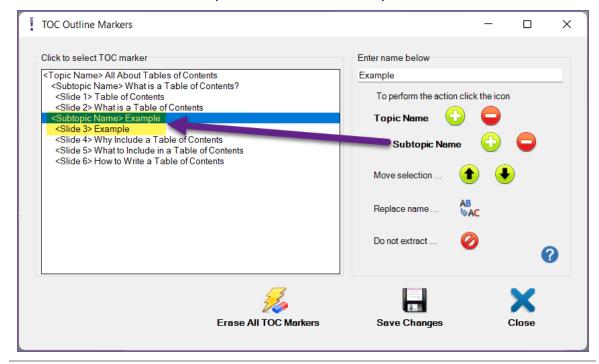

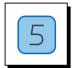

### If you made a mistake and need to edit a topic or subtopic name:

- 1. Select the name you need to change
- 2. **Type in** the new name
- 3. Click the letters next to Replace Name

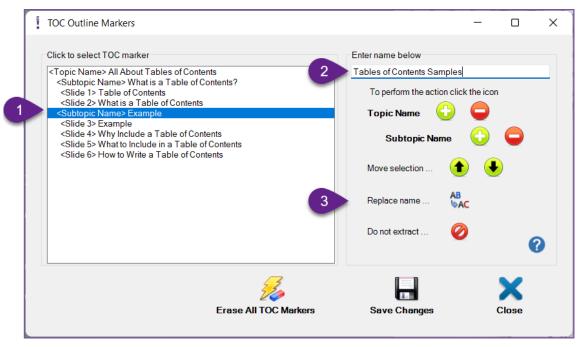

### You will see you your new name

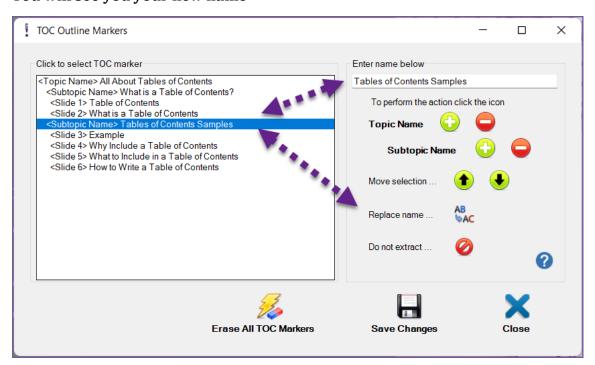

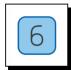

### To add a New Topic

- 1. Select the slide that starts the new topic
- 2. Type in a topic name
- 3. Click the PLUS sign next to New Topic

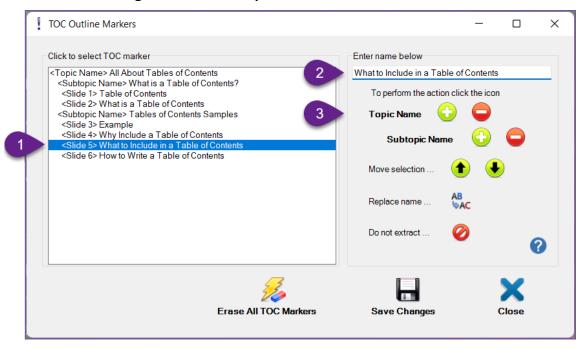

### You will see your New Topic and a placeholder for a new subtopic

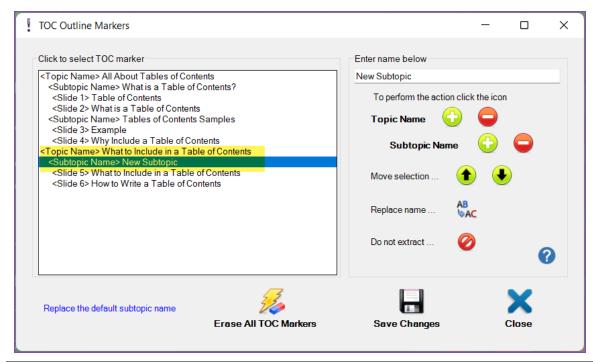

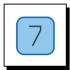

### Next, update the name of your New Subtopic

- 1. In the left side of the dialog box: Click on New Subtopic
- 2. In the right side of the dialog: **Type over** New Subtopic with the name of your first subtopic
- 3. Click AB-AC next to Replace name

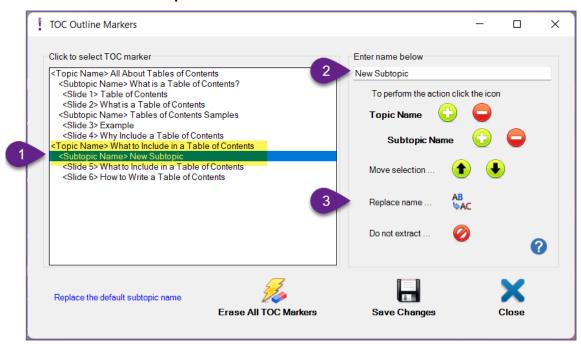

(Continued on next page)

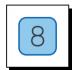

#### How to REMOVE a Topic or Subtopic

- 1. Select the Topic or Subtopic to Remove
- 2. Click the Negative sign next to Topic Name or Subtopic Name

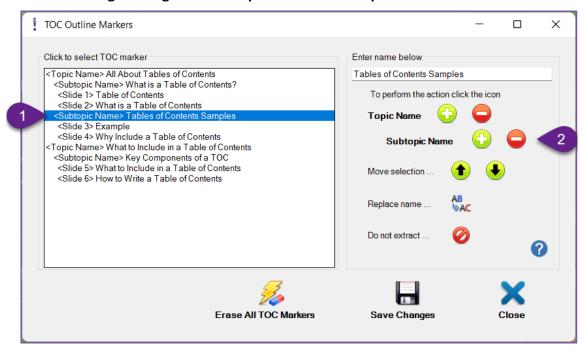

# Your Topic or Subtopic will be removed from the list in the left side of the dialog box

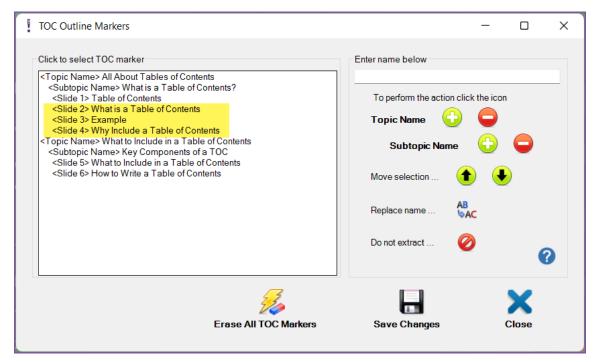

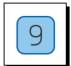

### How to Move a Topic or Subtopic name to associate it with a different slide

- 1. **Select** the Topic or Subtopic you want to move
- 2. Click the Up or Down Arrow next to Move Selection
  - a. Click as many times as needed to move to the position you need

#### NOTE:

- This function only moves the Topic or Subtopic name.
- It does not move the slide.

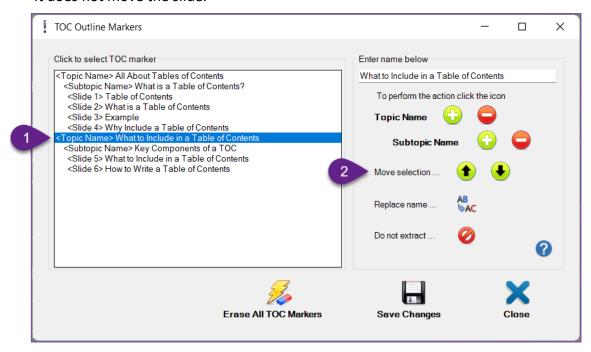

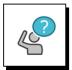

# Additional Options before you Save your Work

- If you have slides you do not want to include in your document:
  - Click the Red Slash symbol next to Do not extract
- If you want to remove all of the TOC markers:
  - Click Erase All TOC Markers

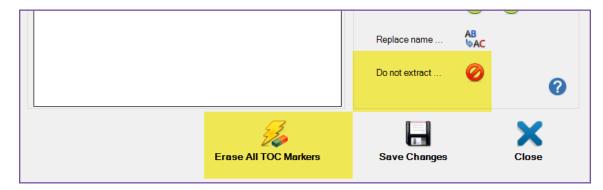

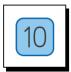

# When you have your TOC markers the way you need them:

- 1. Click Save Changes
- 2. Click the blue X to close the dialog box

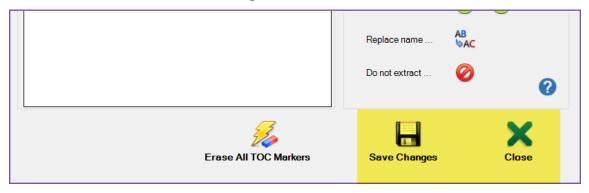

(Continued on next page)

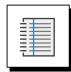

# To see your Table of Contents

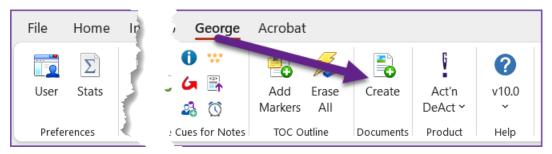

- Click **Create** on the **george!** ribbon
  - Click Create New
  - Click Continue in the lower right corner of the Create dialog box
  - Your Table of Contents will be on the third page of your new document

#### NOTE:

- There is more that you can do with the Create function to produce your document just the way you need it
- Use the Create tutorial to learn more